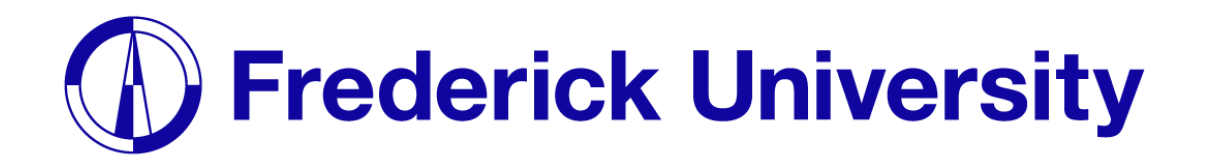

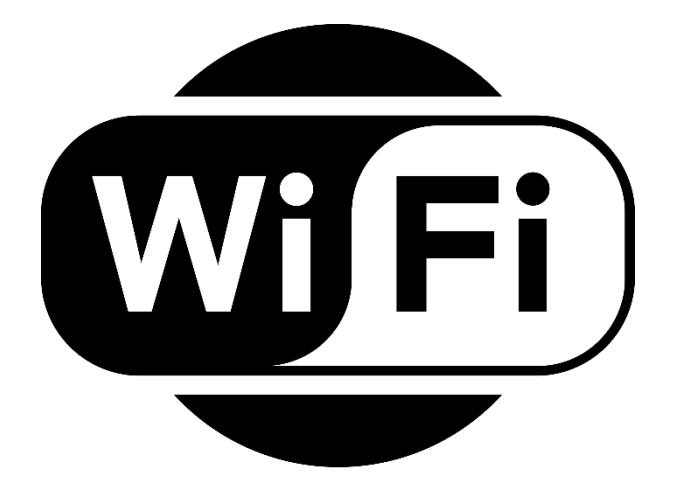

## Σύνδεση στο Wi-Fi για

# $\mathbf \bullet$  iPhone

Computing Services Department 2023

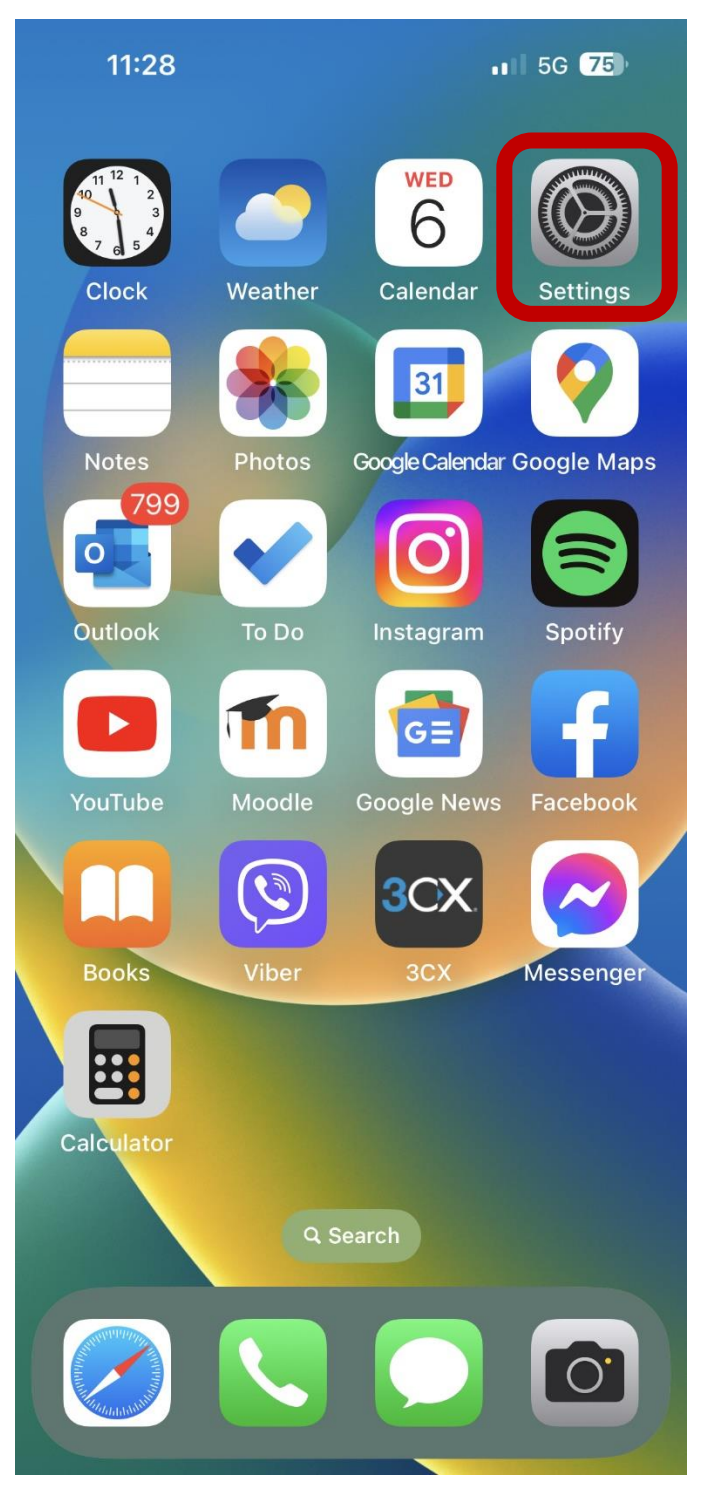

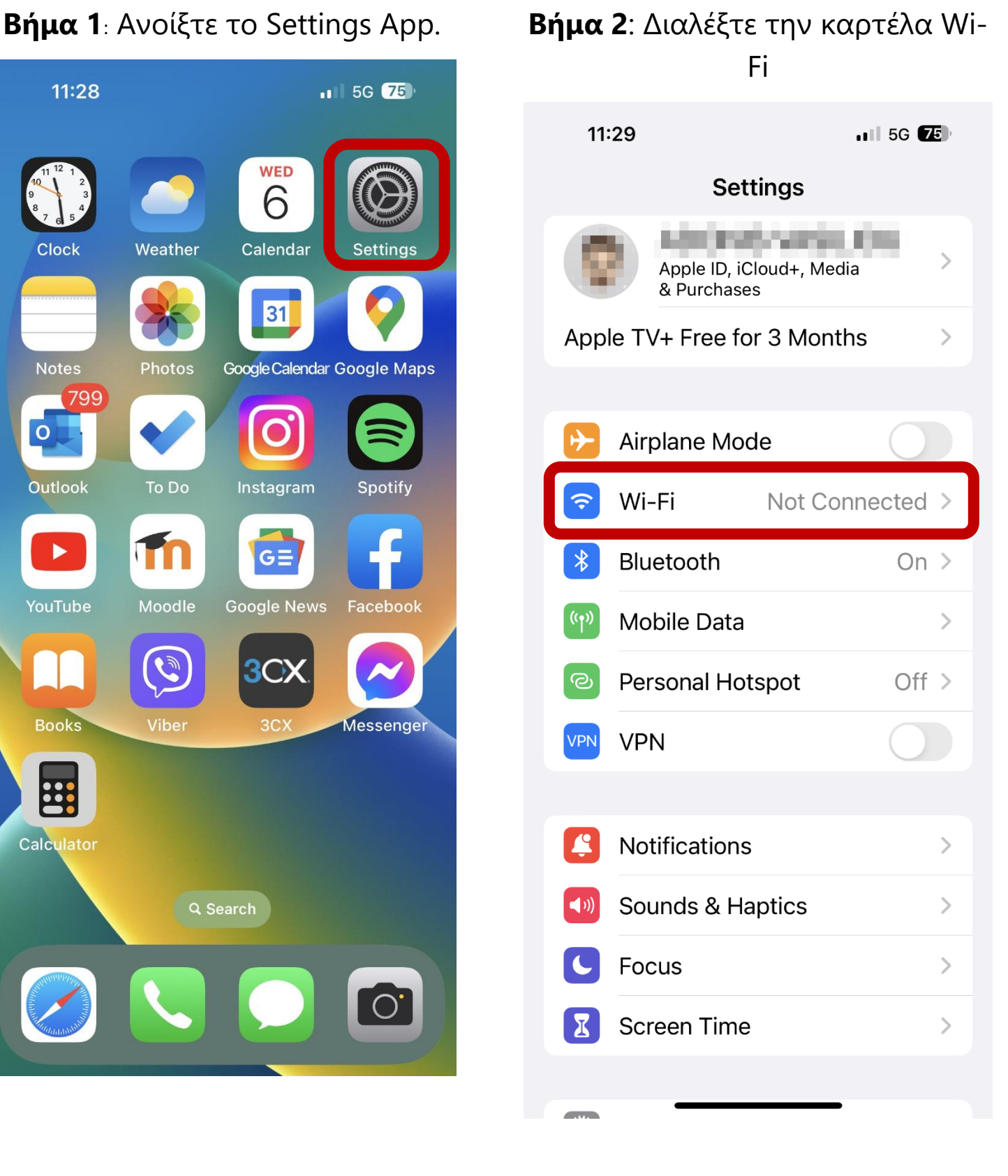

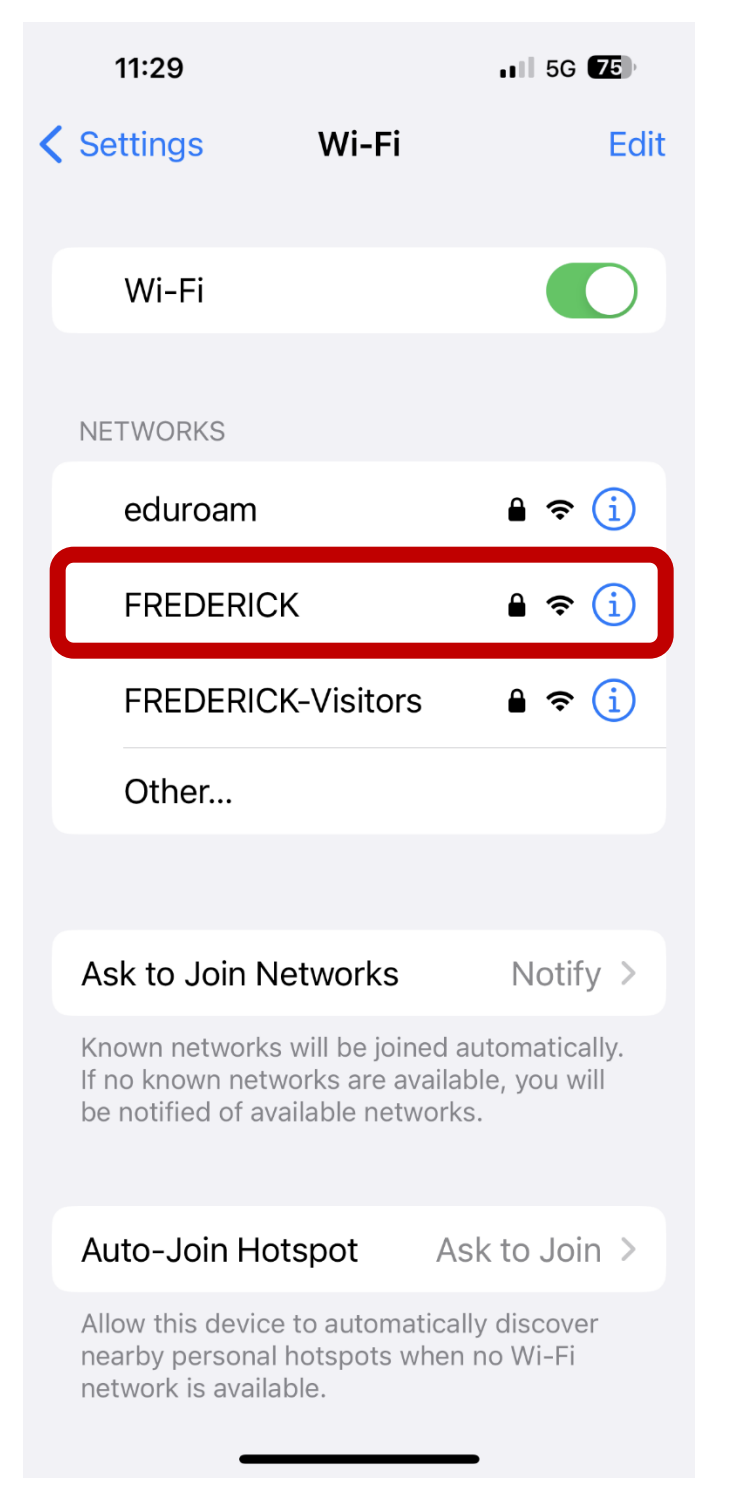

**Βήμα 3**: Διαλέξτε "FREDERICK". **Βήμα 4**: Εισάγετε την φοιτητική σας ταυτότητα , κωδικό πρόσβασης και πατήστε Join.

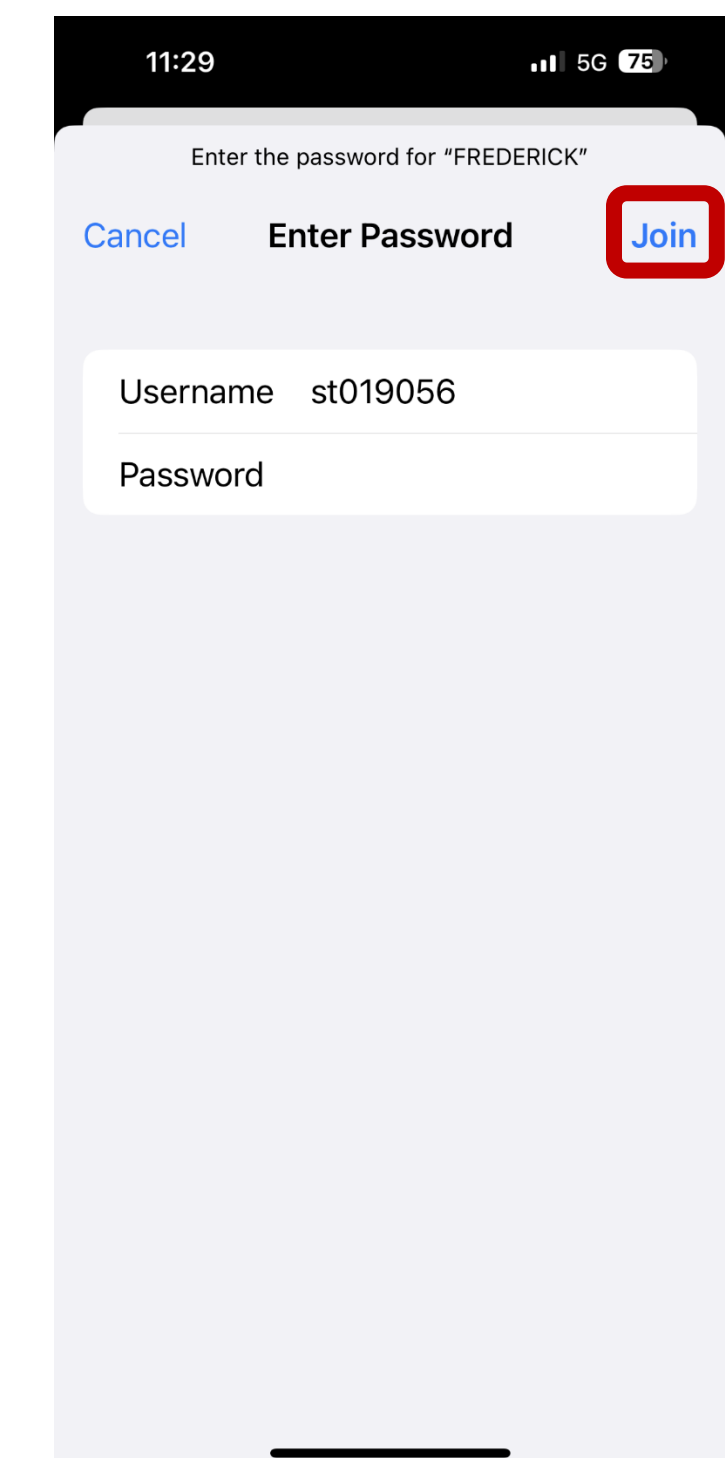

### **Βήμα 5**: Πατήστε Trust.

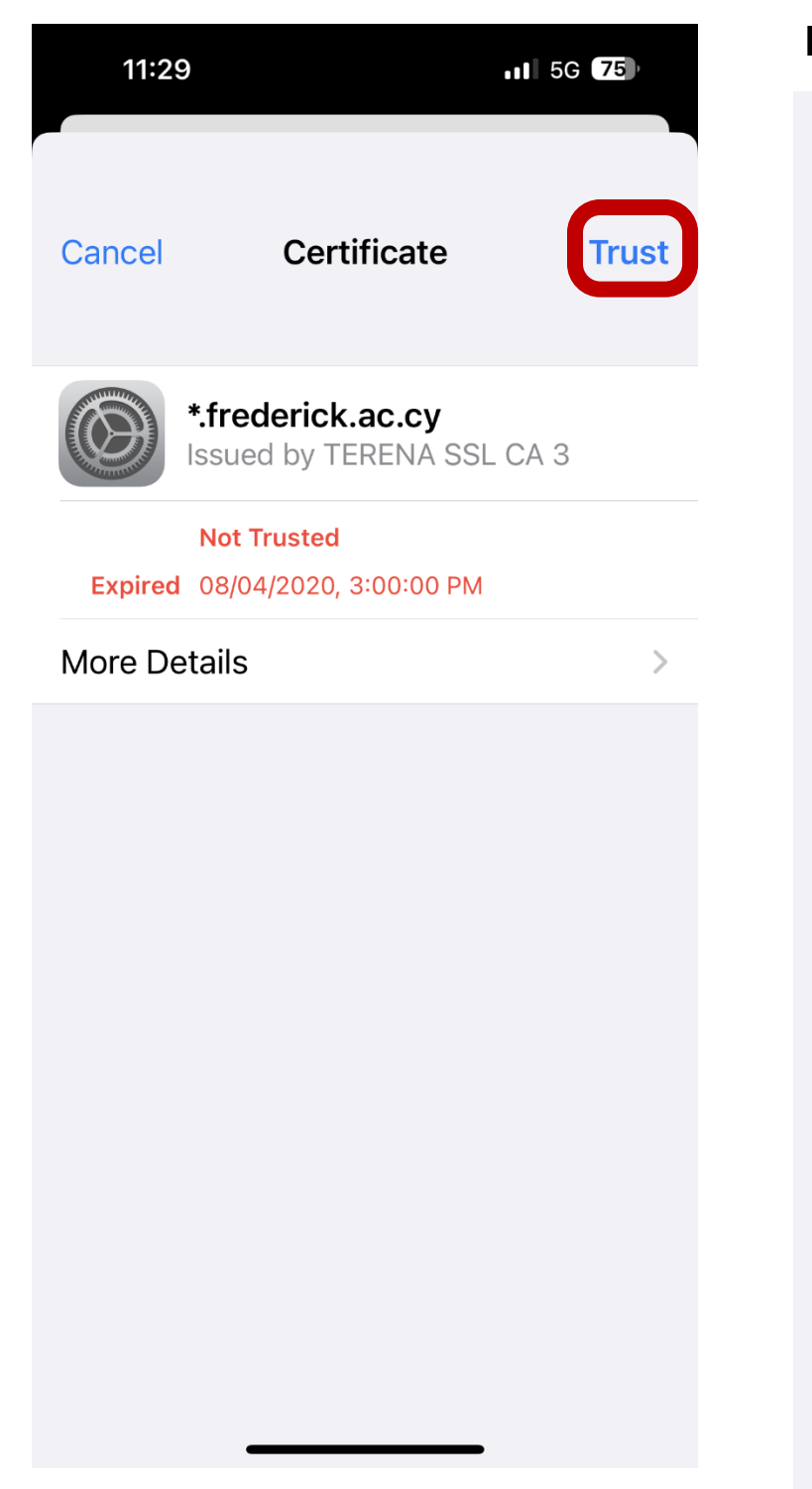

## **Βήμα 6**: Έχετε συνδεθεί επιτυχώς.

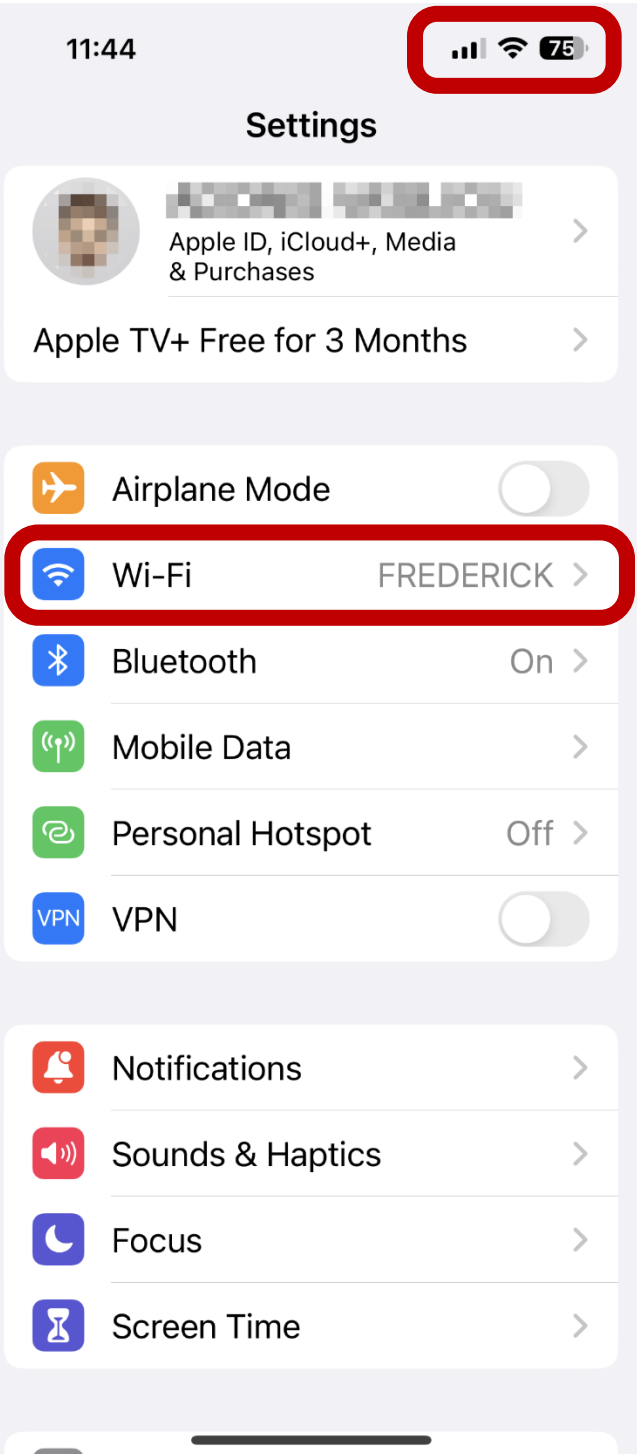